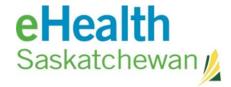

## **The Clinical Home Page**

The clinical home page is divided up into four sections; The eHR Viewer Menu Bar, the Pearson Search Window, The Search Results Window and the Recent Persons List.

The eHR Viewer Menu bar appears on the left hand side of the screen. This menu provides access points to the user. The Right hand side of the screen displays the Pearson Search window, the Search Results window and the Recent Persons List.

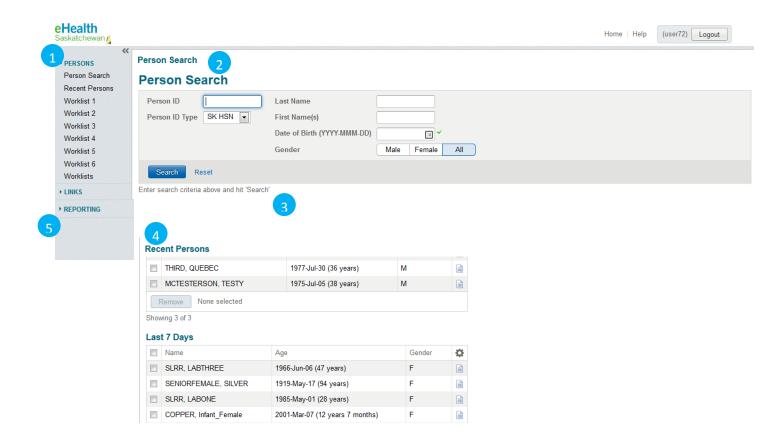

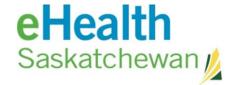

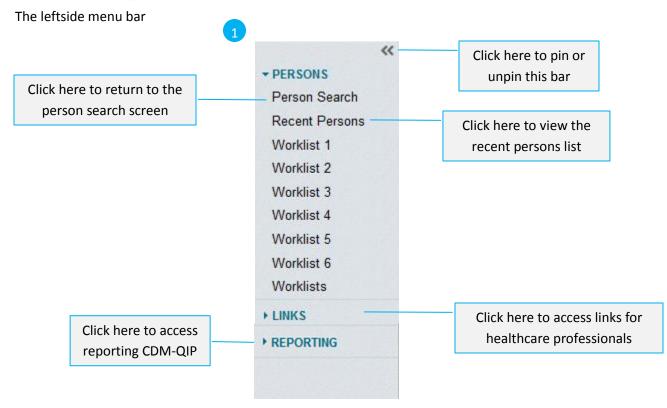

The Person search area allows end users to find the patients they are providing healthcare services to.

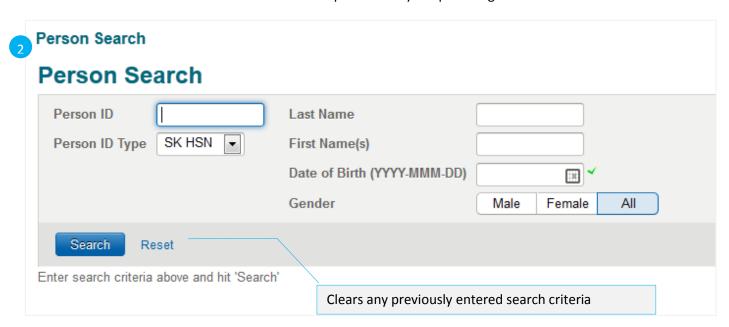

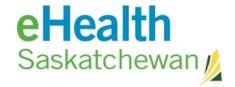

The search results will display below the search screen. A maximum of 50 results may display. There may be multiple pages of results.

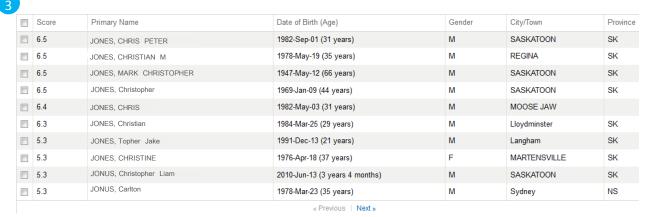

The Recent Person list can contain the names of the last 50 patient's viewed. The list is categorized as Today, Last 7 days, Last 4 weeks and last 12 months. You can remove persons from list individually or as a group. To remove a person click the selection box beside the name and click the remove button. To remove all people click the selection box beside the heading Name and click the remove button.

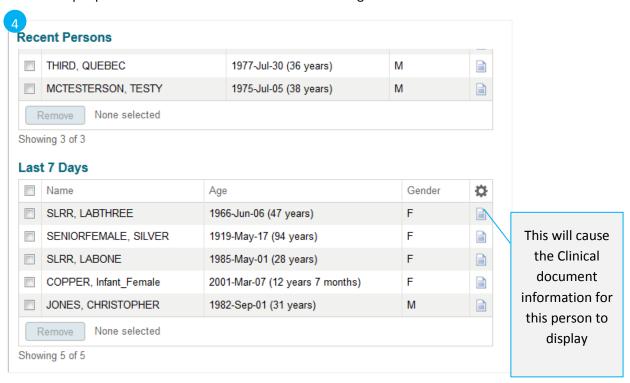

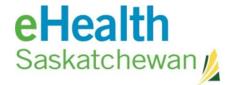

If a link has been updated for a patient's profile then when you try to access the patient's profile from a worklist or recent patient list an error icon will be presented – a yellow triangle with an exclamation mark.

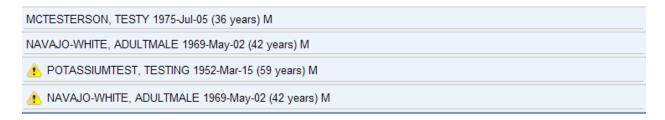

This indicates that not all clinical data by be available from the saved link. To correct this delete the person from the worklist and complete a new person search for them. The new link can then be populated to the worklist.

This indicates that not all clinical data will be available from the saved link. To correct this delete the person from the worklist and complete a new person search for them. The new link can then be populated to the worklist. If you click on the patient's name you will not be presented with clinical data rather you will be given the following error message;

🔼 Not all clinical data may be displaying for this person. Please delete this person from any of your worklists and search for the person again.

The Reporting link contains the Chronic Disease Management Quality Improvement Reports (CDM-QIP). There are four reports available for this link

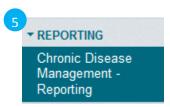

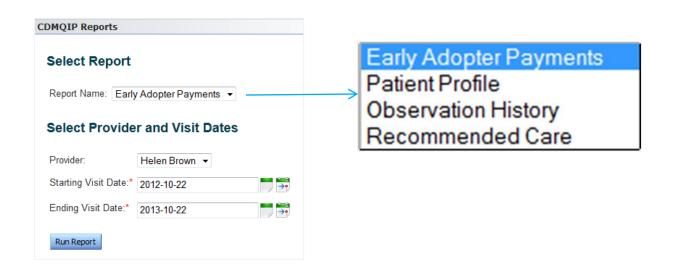

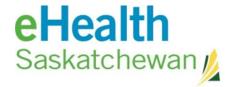

## To print the reports:

- i. Go to the eHR Viewer Home Page
- ii. Click the reporting link at the bottom of the left side navigation window
- iii. Click on Chronic Disease Management Reporting
- iv. Select a report
- v. Select a provider (if you are a delegate to multiple providers)
- vi. Set the date parameters
- vii. Click run report

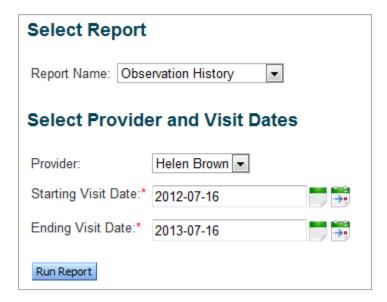